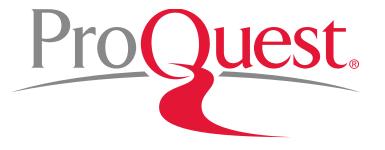

# Introducing ProQuest for University of Tsukuba

October 16th, 2019

### Table of Contents

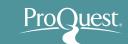

### Introduction to ProQuest Central

- About ProQuest Database
  - What is database?
  - Why do we use database?
- 2. What is ProQuest Central?
- 3. Information Production & Circulation
- 4. Finding Scholarly Contents Quickly
  - Basic Search & Narrowing Results
  - Searching within the Subject Areas
  - Advanced Search
  - Using Thesaurus
  - Near Search

- Accessing the specific issue (Vol.~) of a journal
- Find journals in a specific subject)
- 5. Creating Bibliography
- 6. Exporting Data to RefWorks
- 7. Saving Documents & Search Strategies
  - Using My Research
  - Saving Search Strategies & Creating Alerts
- 8. LibGuides & YouTube Videos
- 9. Contact Us

### 1. About ProQuest Database

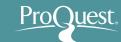

### What is database?

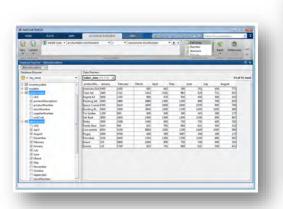

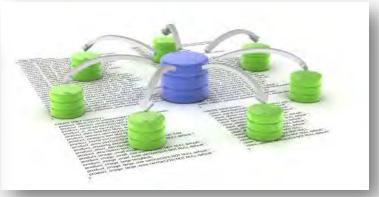

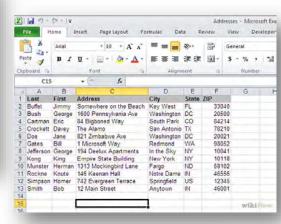

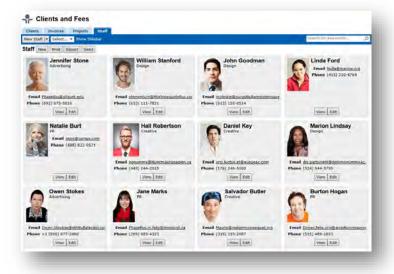

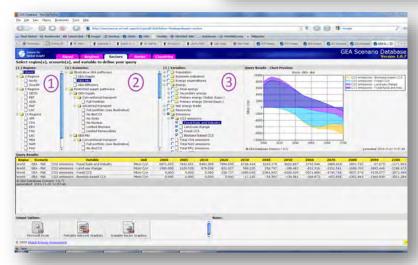

### What is database?

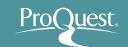

A database is an organized collection of data. It is the collection of schemes, tables, queries, reports, views and other objects.

The data is typically organized to model aspects of reality in a way that supports processes requiring information, such as modelling the availability of rooms in hotels in a way that supports finding a hotel with vacancies.

Database IN *Wikipedia*. Retrieved October 3, 2015 from https://en.wikipedia.org/wiki/Database

### ProQuest.

### Why do we use database?

- People use database because, for a great deal of tasks we do over our daily lives with any job, we need information to complete the tasks
  - ⇒ Database allows you to find the needed information in an efficient manner
- Database can take many different forms
- ProQuest is a database for academic research i.e. database for YOU
- By making yourself familiar with using database & software while at university, you can get ahead of others before starting your career

### Why do we use library's databases?

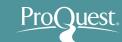

- Contents on the Web
  - "Surface Web"
  - "Deep Web"
  - "Dark Web"

96% of content on the Web are estimated to be outside of the surface web = they cannot be searched on Google, Yahoo, Bing, etc.

Louis, Lisa. "Research Guides: The Deep Web: Home."

https://guides.library.tamucc.edu/c.php?g=44 8935&p=3064371, accessed Sep 2, 2018.

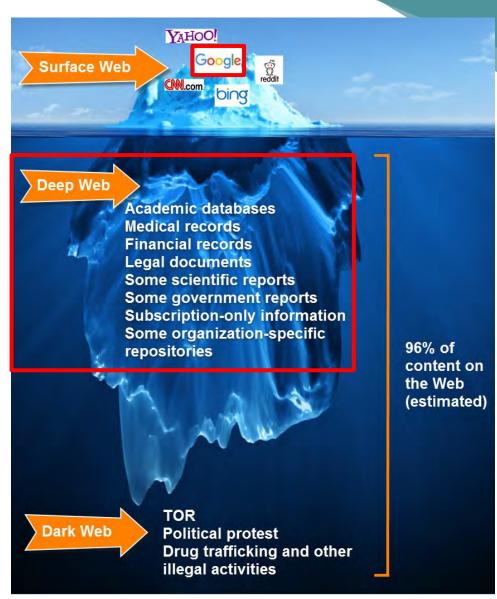

### Why should you use ProQuest?

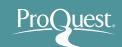

- UNLIKE the internet, ProQuest contains ONLY the contents that can be referenced for your essays & theses.
  - ⇒ ProQuest has little 'noise' or irrelevant information.
- Rich contents provide diverse perspectives.
  - ⇒ Views for & against regarding a particular idea or a policy
  - ⇒ Various views originated in different parts of the world
  - ⇒ Historic perspectives on the same topic that changed over the years
- Sophisticated search functionality that makes efficient information-gathering and research possible.
- The contents are great examples for your writing essays and theses.

### 2. What is ProQuest Central?

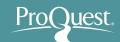

- How to access
  - Library Home Page:
     <a href="https://www.tulips.tsukuba.ac.jp/lib/en/node">https://www.tulips.tsukuba.ac.jp/lib/en/node</a> ⇒
     [Database] ⇒ [General (Foreign Language):
     ProQuest Central]
  - You can also access it at <u>search.proquest.com</u>.

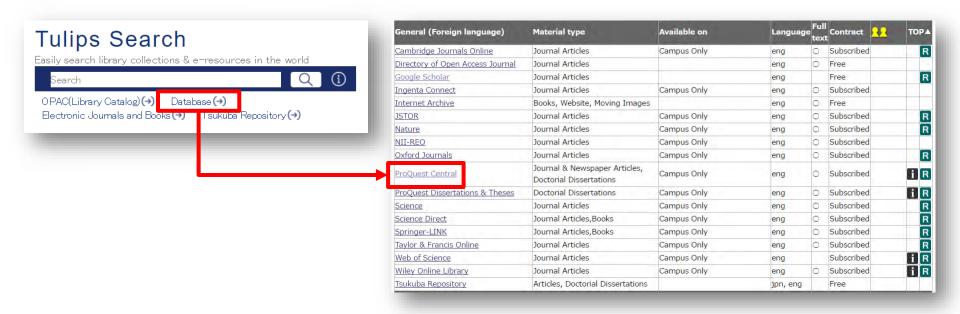

### 2. What is ProQuest Central?

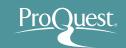

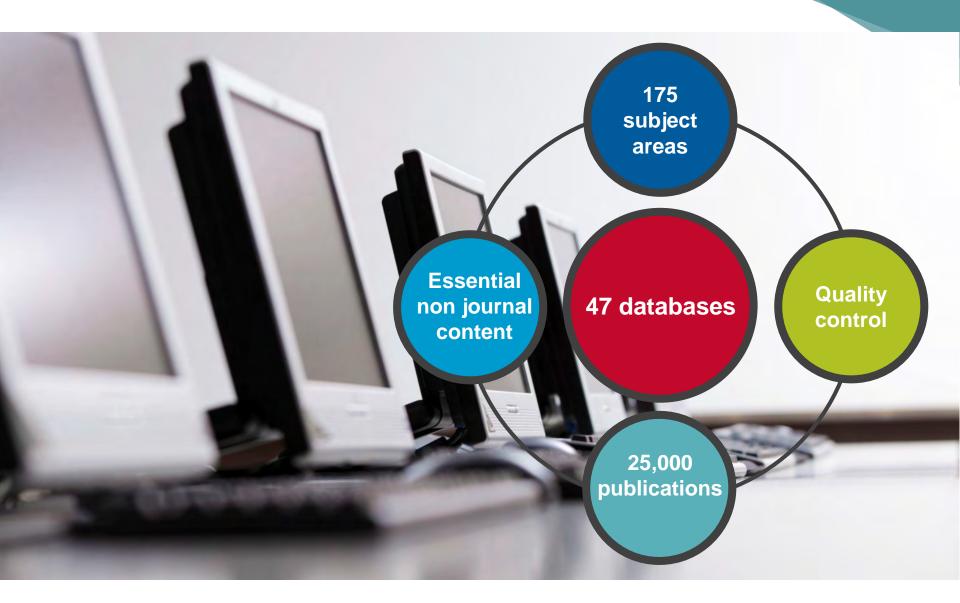

### Why ProQuest Central?

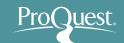

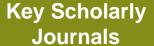

Coverage of all disciplines with key scholarly titles in all fields - including local content

Content for Scholarship & Research

Researchers need more than just journals – ProQuest has unique non-journal content

The latest thinking first

Pre-prints and dissertations – often years before the article

Resources for Teaching

No restrictions on use in teaching

### Key scholarly content: publishers

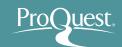

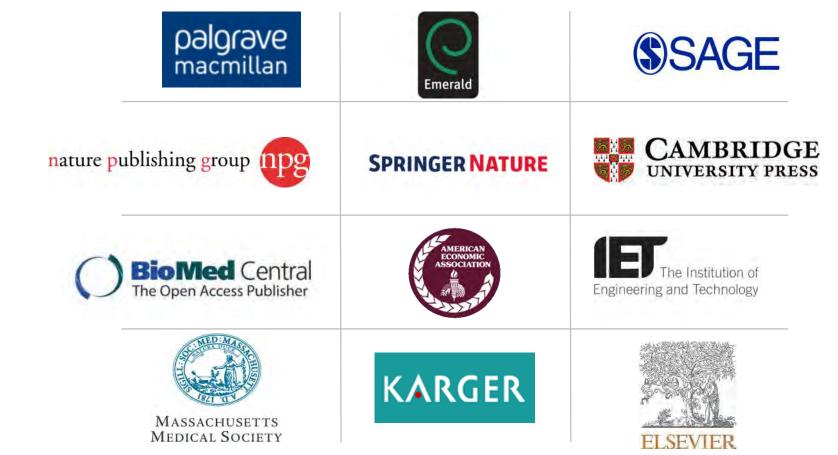

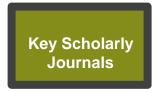

### Key scholarly content: journals

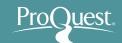

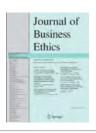

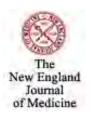

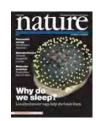

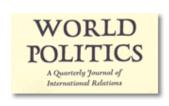

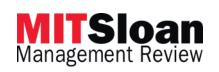

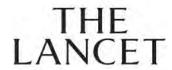

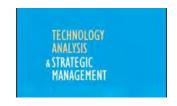

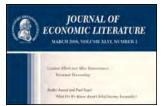

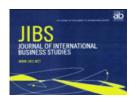

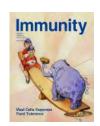

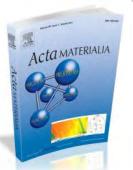

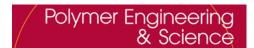

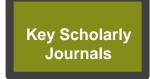

### Global periodical coverage

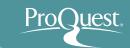

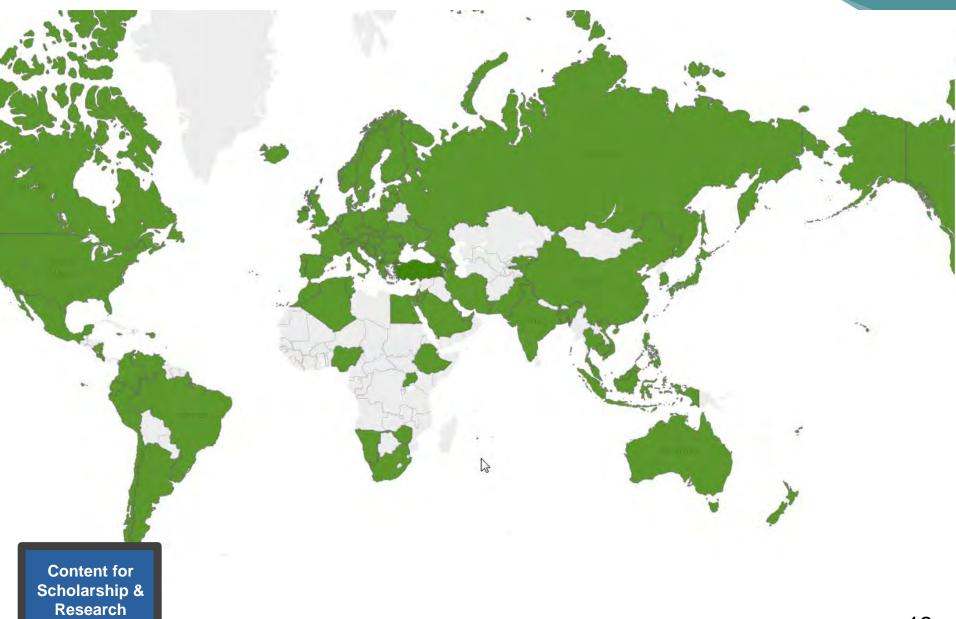

### More than just journals...

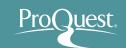

| The New York Times | The <b>Economist</b>     | South China Morning Post |
|--------------------|--------------------------|--------------------------|
| theguardian        | THE WALL STREET JOURNAL. | <b>EL</b> MUNDO          |
| Le Monde           | FINANCIAL TIMES          | SPECTATOR                |
| Billboard          | THE<br>HINDU             | NEW YORKER               |

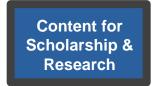

## ProQuest Central – Highlights The Economist

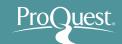

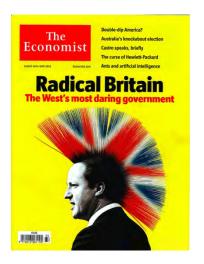

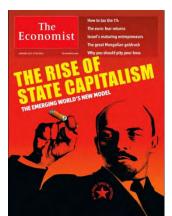

# "One of the most read journals in the world"

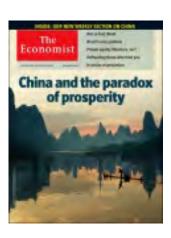

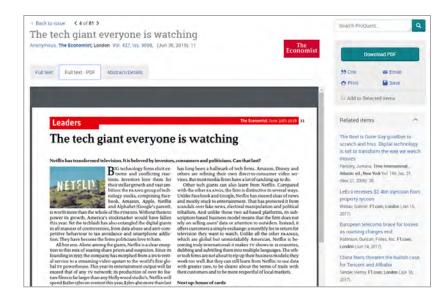

Image PDF is now available! (For the articles since 2018)

### More than just journals...

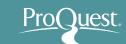

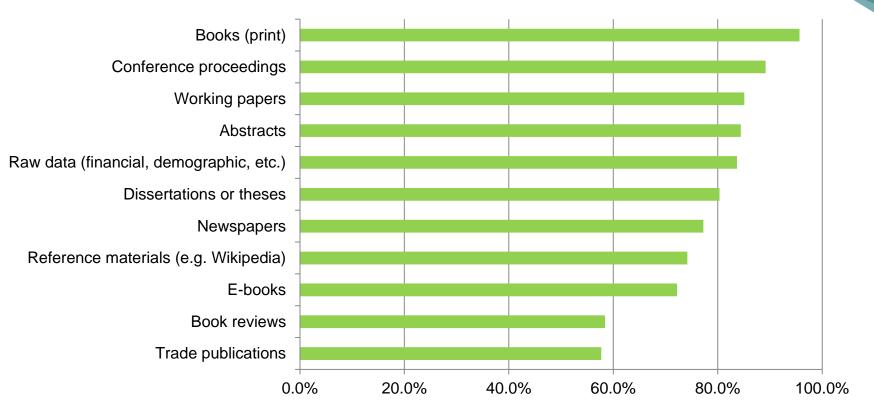

"In addition to scholarly journals, what other information sources do you use in your research?"

Responses from over 700 business and social sciences researchers

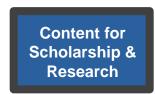

# The peer review process can take 2 or 3 years

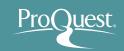

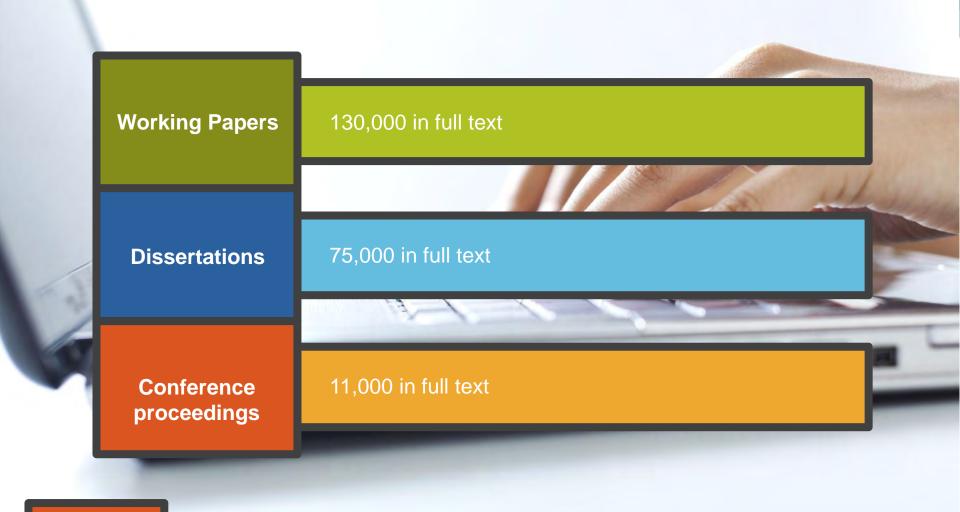

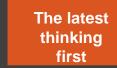

### Teaching Resources: Market Research

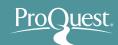

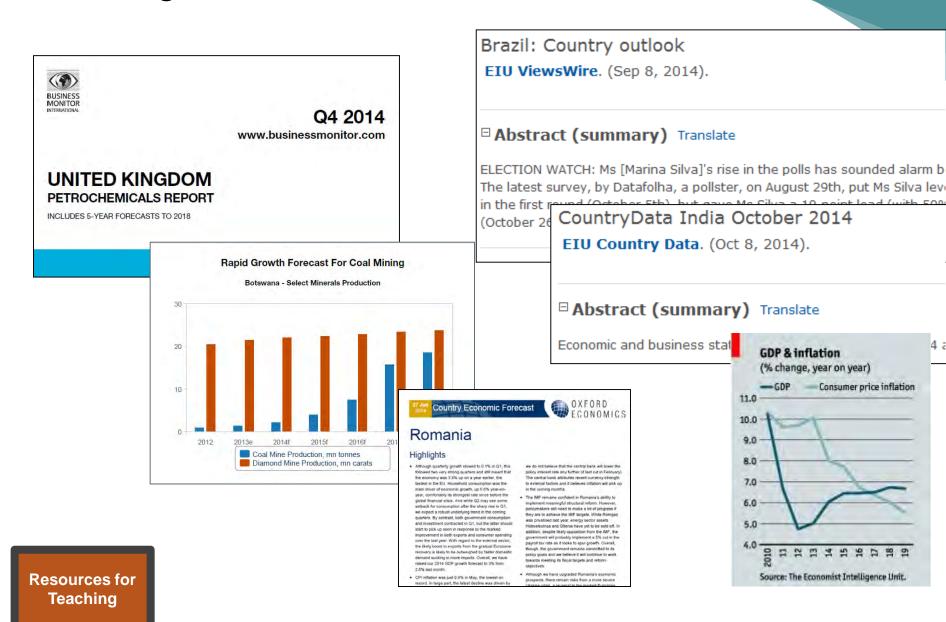

### Teaching Resources: Case studies

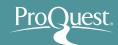

Kuwait Chapter of Arabian Journal of Business and Management Review Vol. 3, No.12; August. 2014

#### STUDYING RELATIONSHIP BETWEEN EXCHANGE RATE AND DIVIDEND (CASE STUDY: IRAN KHODRO COMPANY)

#### Ronak Mahdavi

#### Dr.Ataollah Mohammadi

<sup>1</sup> Department of Accounting, Kurdistan Science and Research Branch, Islamic Azad University Sanandaj, Iran <sup>2</sup>Assistant Professor, Department of Accounting, Sanandaj Branch, Islamic Azad University Sanandaj,

- 100,000 full text case studies
- Allows students to see theories applied

#### Reverse Innovation at Speres

A Case Study in China

One company's reverse innovation experience reveals how internal resistance can hamper the reversal of the technology flow and how it can be overcome.

Simone Corsi, Alberto Di Minin, and Andrea Piccaluga

#### Abstract

One of the characteristics of developed cou institutions which cause development of t economy of these countries. Since share ma present research was conducted to determ

International Business Research; Vol. 7, No. 9; 2014
ISSN 1913-9004 E-ISSN 1913-9012
Published by Canadian Center of Science and Education

#### Postponement in a Cold Food Chain: Production in Brazil

Vinícius Zomkowski Salvi1 & Sergio Fernando Mayerle1

<sup>1</sup> Santa Catarina Federal University, Brazil

Correspondence: Vinicius Zomkowski Salvi, Santa Catarina Federal University, Brazil. E-mail: vinicius.salvi@gmail.com

Received: June 24, 2014

Accepted: July 30, 2014

Online Published: August 25, 2014

doi:10.5539/ibr.v7n9p130

URL: http://dx.doi.org/10.5539/ibr.v7n9p130

#### Abstract

This article uses a literature review about postponement, decoupling point and cold chain to offer alternatives for Brazilian distribution of refrigerated chicken. It was possible to conclude that a decoupling point between first and further industrialization can be a viable option for selling and distributing refrigerated chicken that has from seven to maximum of thirty days of shelf life.

Keywords: agility, lean production, case studies

ther foreseeable or explicitly pursued by Western companies operating in the initiative of the foreign subsidiary and results when products initially en the primary market of the parent company. This has been the case for duct exclusively for the Chinese market that, surprisingly, was eventually which it was developed. The development of the product presented chale subsidiary and the corporate levels.

ing economies

conomies

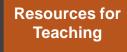

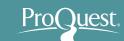

### 3. Information Production & Circulation

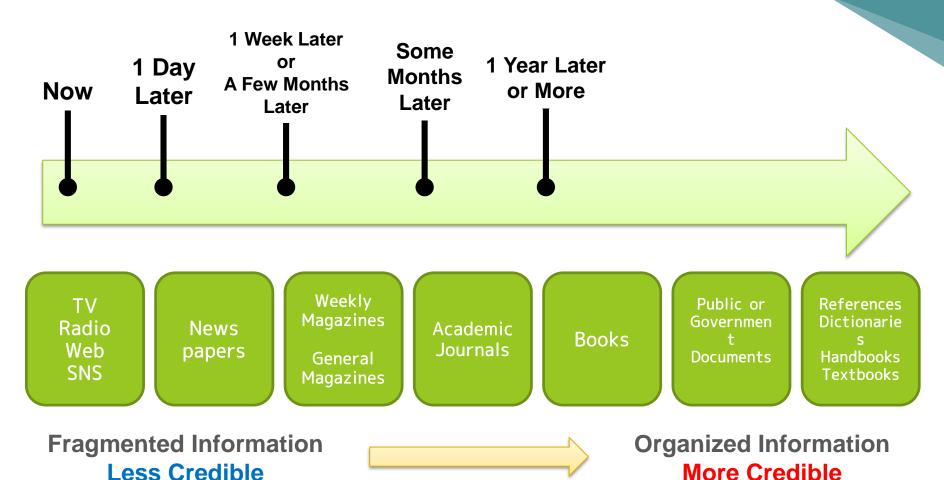

Source: Ichiko, Midori, Makiko Ueoka, and Mutsumi Hosaka. *Shiryō Kensaku Nyūmon: Repōto Ronbun O Kaku Tame Ni*. Tōkyō: Keiōgijukudaigakushuppankai, 2014. Print.

出典: 市古, みどり, 真紀子 上岡, and 睦 保坂. *資料検索入門: レポート・論文を書くために*. 慶應義塾大学出版会, 2014. Print.

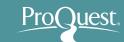

- How to change the interface language
  - Click the Licon ⇒ '日本語'(Japanese)
  - Select the language of your choice.

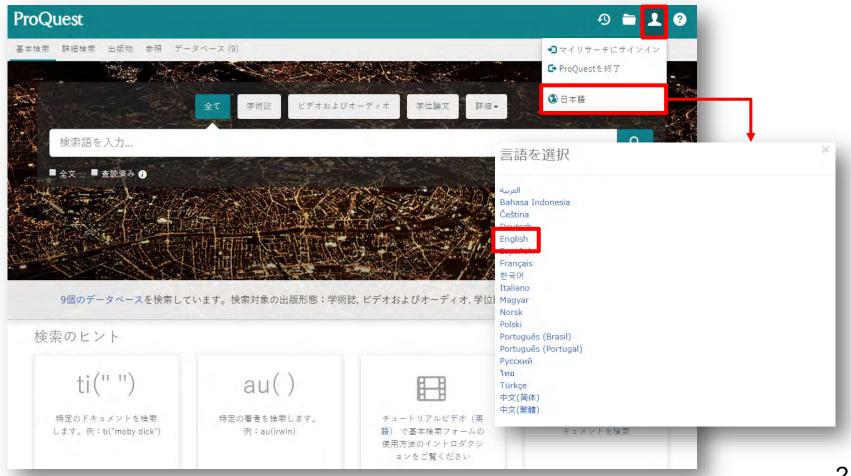

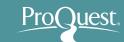

- Basic Search (the screen upon login)
  - Enter the keyword(s) into the search box.

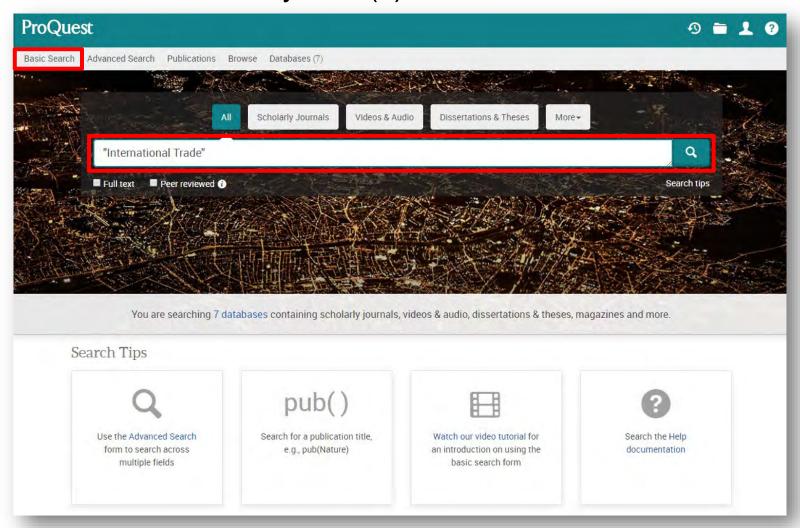

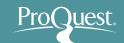

- Basic Search & Narrowing Results
  - Example 1 : Search with a word 'Aging' and narrow the results.
  - Display the newspaper articles published over the last 12 months, of which [Subject] is [economic growth] and [Location] is [Japan].

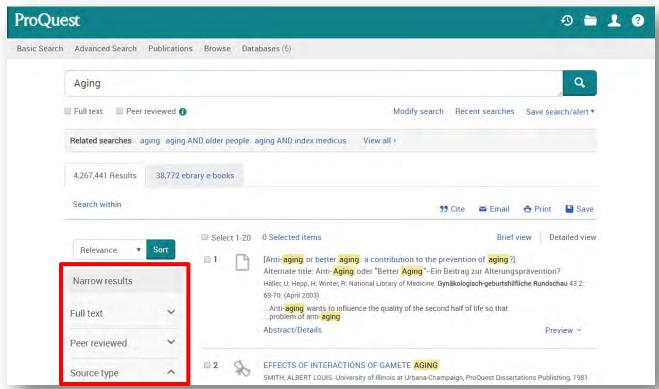

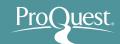

- Basic Search & Narrowing Results
  - Narrowing Results ① : [Limit to] ⇒ Click [Full text].

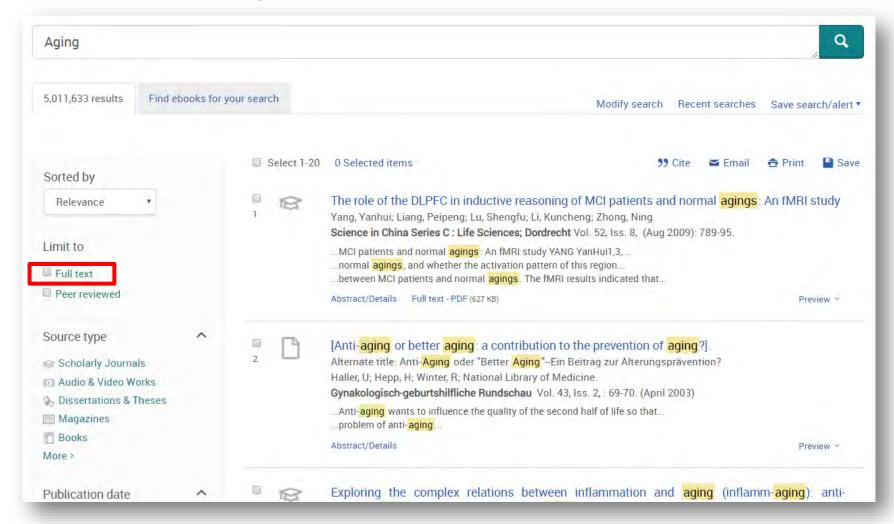

### ProQuest.

- Basic Search & Narrowing Results
  - Narrowing Results ② : Open [Source type] ⇒ [More >] ⇒
     [Newspapers] ⇒ [Include] ⇒ [Apply]

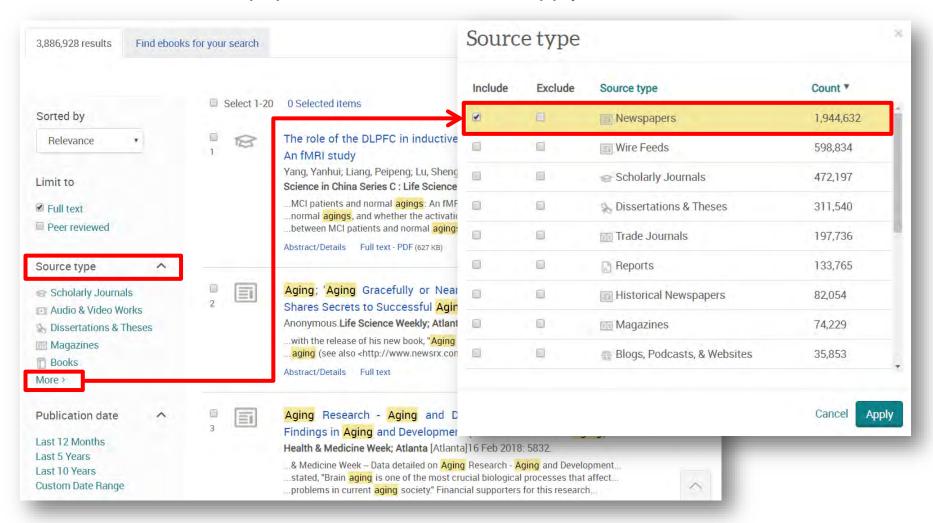

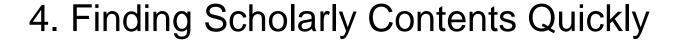

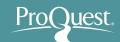

- Basic Search & Narrowing Results
  - Narrowing Results ③: [Publication date] ⇒ [Last 12 Months]

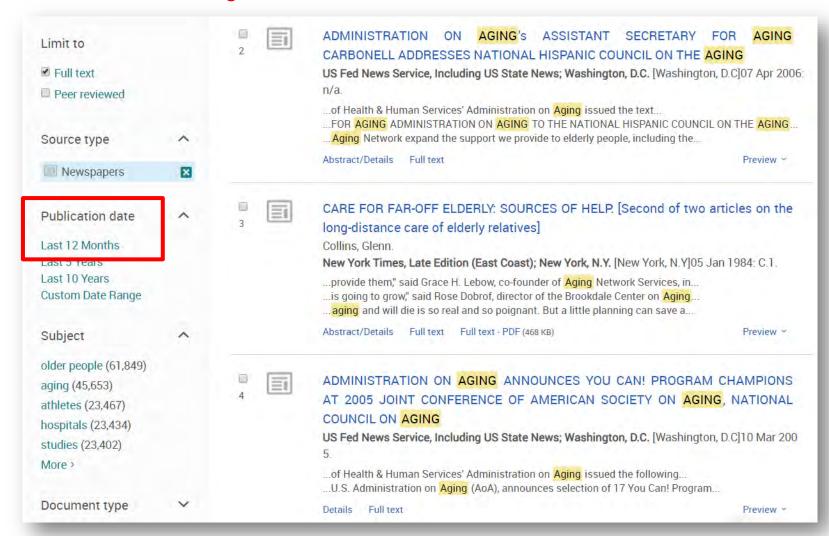

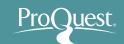

- Basic Search & Narrowing Results
  - Narrowing Results ④: Open [Subjects] ⇒ click [More > ]
     ⇒ tick the Include box for [economic growth] & click [Apply]

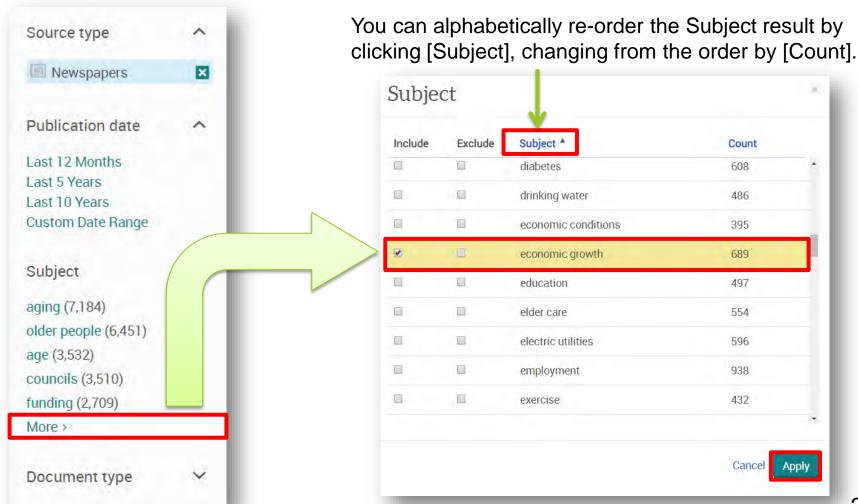

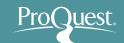

- Basic Search & Narrowing Results
  - Narrowing Results ⑤ : Click [More filters] ⇒ [Locations] ⇒ [Japan]

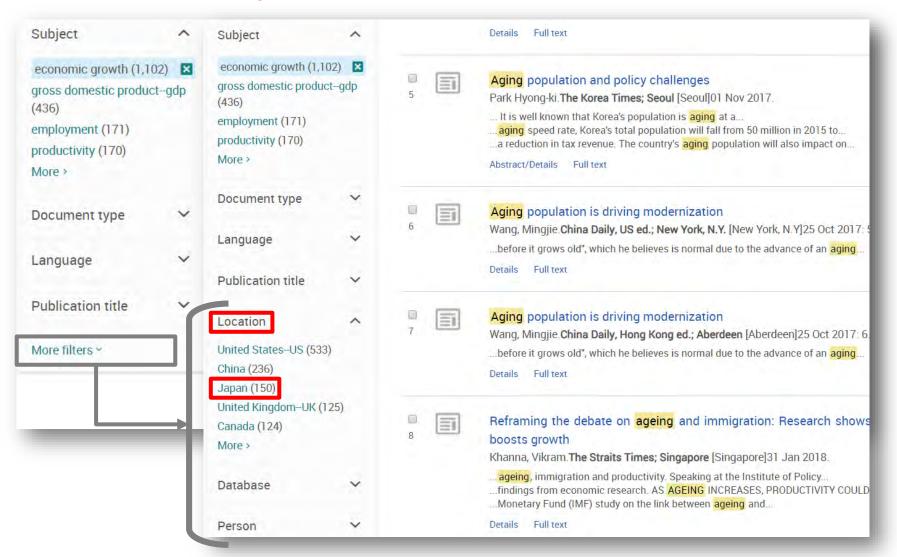

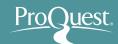

- Basic Search & Narrowing Results
  - Narrowing Results 6: Applied narrow-down filters can be cleared by clicking 

    easily = You can try to narrow down your results with various terms and access more relevant contents quickly.

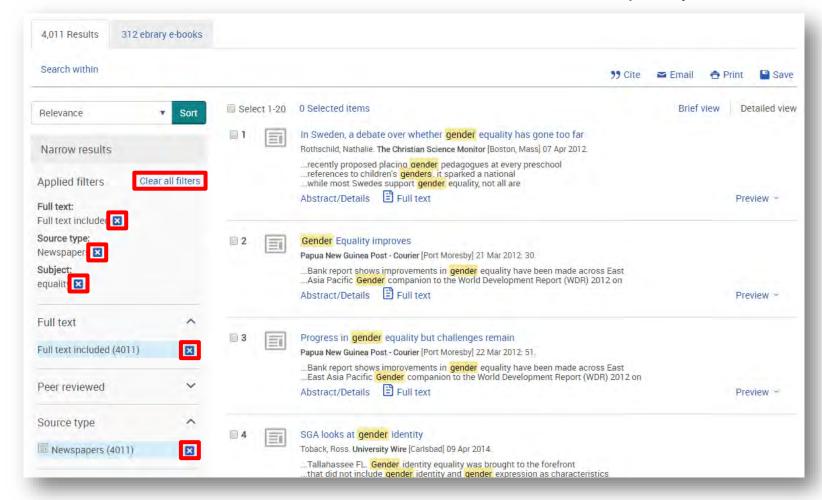

### ProQuest.

- Basic Search & Narrowing Results
  - Example 2 : Search with a word 'Abenomics' and narrow down the results.
  - Display results the Scholarly Journal articles, that are categorized as 'Peer Reviewed'.
    - ➤ Open [Source type] ⇒ [Scholarly Journals]
    - ➤ Open [Peer reviewed] ⇒ [Peer reviewed]

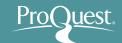

- Checking the abstracts of articles from [Preview]
  - An efficient way to check if the article is relevant to your research

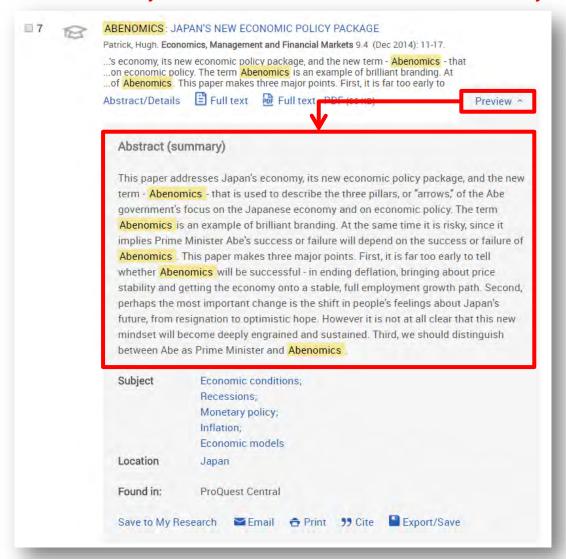

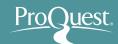

- Machine Translation
  - Abstract & Full Text(in HTML Format) can be machine-translated.

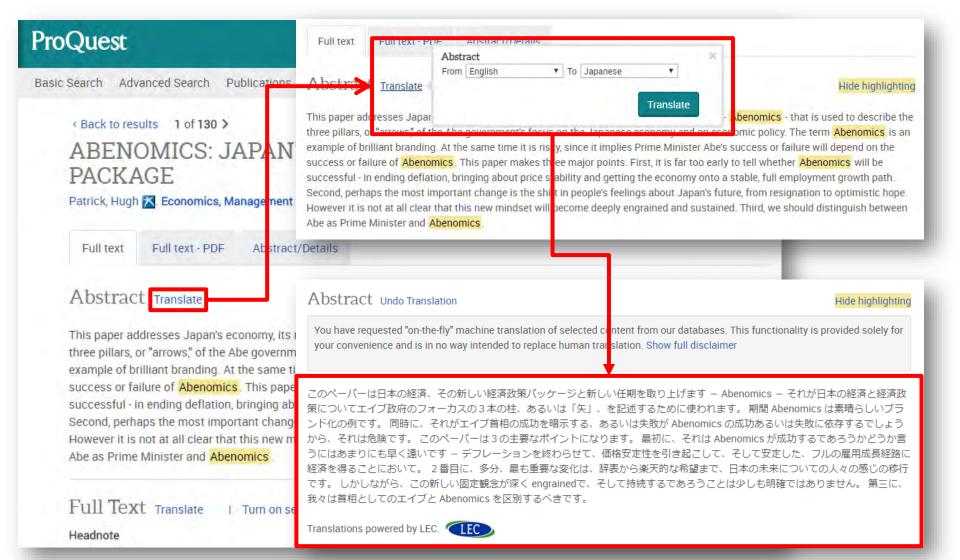

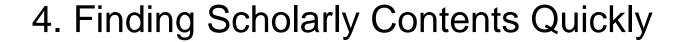

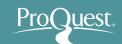

- Check the availability of Full Text with Link Resolver
  - Click for the articles WITHOUT full text.

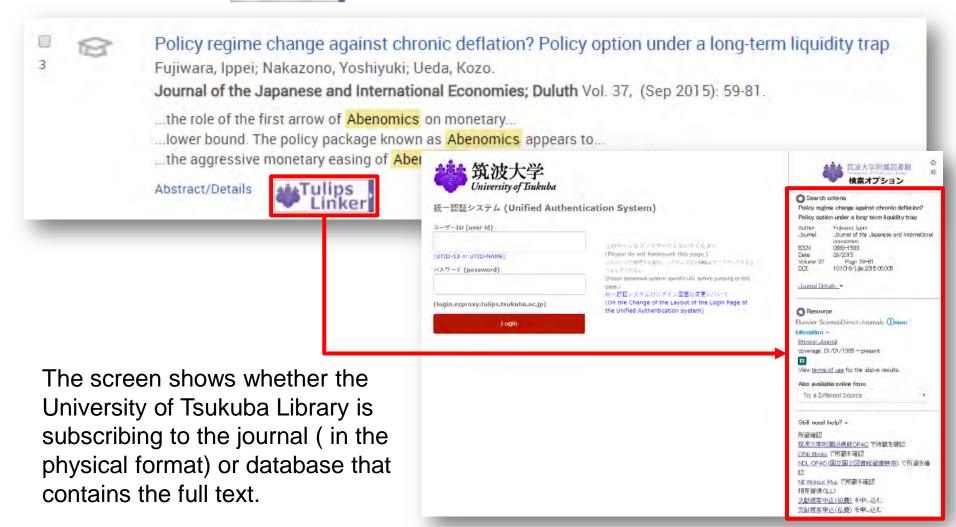

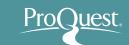

- Basic Search & Narrowing Results
  - Example 3 : Search with 2 words Syrian & Refugee
  - Let's see the difference between AND Search & Exact-phrase Search.
    - AND Search: enter Syrian AND Refugee or simply Syrian Refugee into the search box.
    - Exact-phrase Search: enclose the 2 words with quotations or ", like "Syrian refugee".

### What is AND SEARCH?

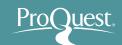

## **Search Range of AND SEARCH**

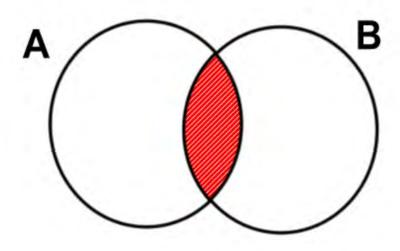

The results contain **BOTH** Word 'A' and Word 'B'.

### **Image of AND SEARCH**

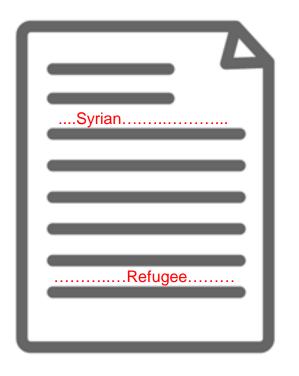

The content has BOTH 'Syrian' and 'Refugee' (somewhere).

### What is Exact-phrase SEARCH?

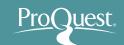

# Image of Exact-phrase SEARCH

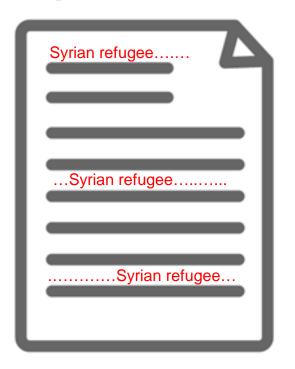

The 2 words Syrian Refugee that are enclosed with " are treated as though they are 1 word or a phrase.

## Examples of Exact-phrase SEARCH

- "gender equality"
- "gravitational wave"
- "internet of things"
- "political economy"
- "to be, or not to be"

# ProQuest.

- Boolean Operators
  - Example 4: Search for documents that contain Global Warming OR Climate Change.
  - Use OR Search
    - OR Search: Connect two words with OR like "global warming" OR "climate change".

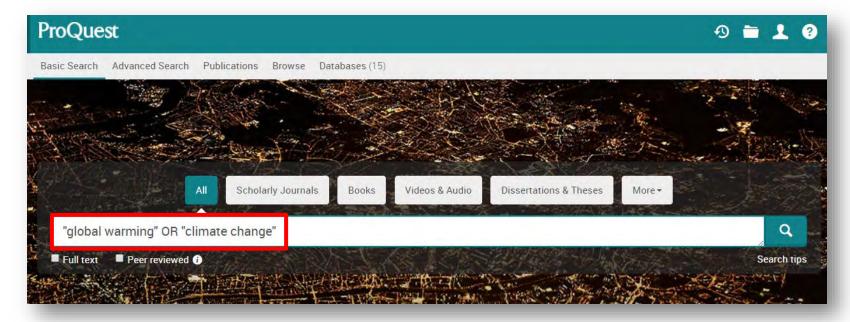

#### What is OR SEARCH?

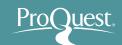

# Search Range of OR SEARCH

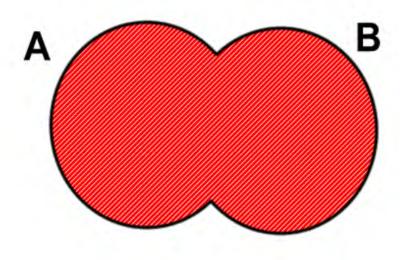

# Image of OR SEARCH

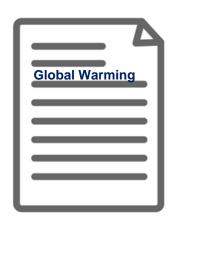

OR

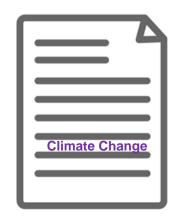

The results contain EITHER Word 'A' OR Word 'B'.

Display all the results that contain **EITHER** 'Global Warming' OR 'Climate Change'

#### What is AND SEARCH?

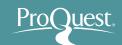

# Search Range of AND SEARCH

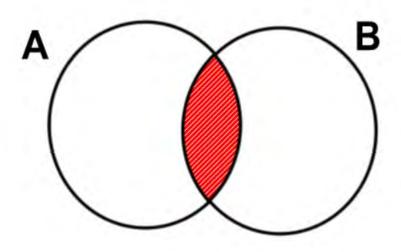

The results contain **BOTH** Word 'A' and Word 'B'.

#### **Image of AND SEARCH**

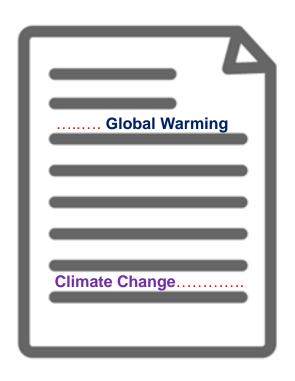

The content has BOTH 'Global Warming' and 'Climate Change' (somewhere).

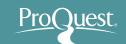

- The difference between Keyword Search & Subject Search
  - Example 5: Compare the results between the keyword searching and subject searching with a word Work Life Balance.
  - For Subject Searching, open [Advanced Search]
     ⇒ Enter "work life balance" ⇒ Change the dropdown to [Subject heading MAINSUBJECT]

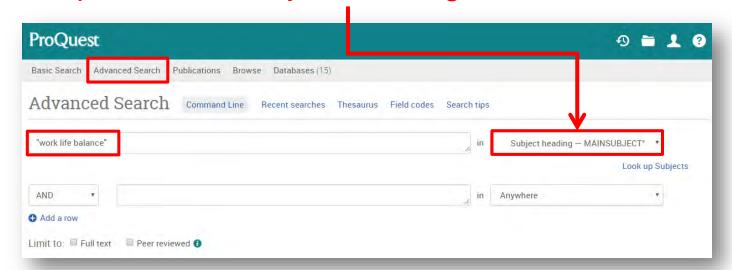

#### Keyword Search & Subject Search

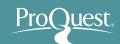

#### **Keyword Search**

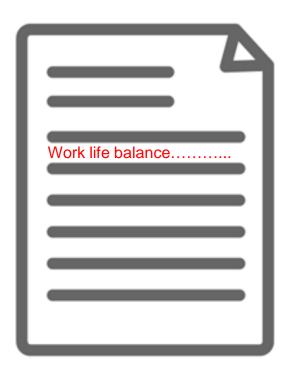

The content actually has the keyword(s) in its texts.
However, its main theme may be about different topics.

#### **Subject Search**

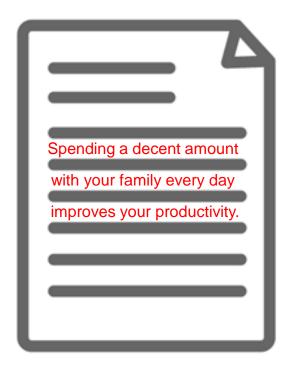

The content may not state the keyword anywhere in the texts. However, its main theme is about the keyword and therefore the content is strongly relevant.

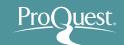

- Advanced Search
  - Example 6: Display the full-text articles published since the beginning of 2018 which subject is Globalization and have either the words 'poverty' or 'inequality' in the titles.
- Subject heading (all):
   Globalization
- Document title TI: Poverty OR Inequality
- Limit to: Full text
- Publication date: After this date – January 1<sup>st</sup> 2018

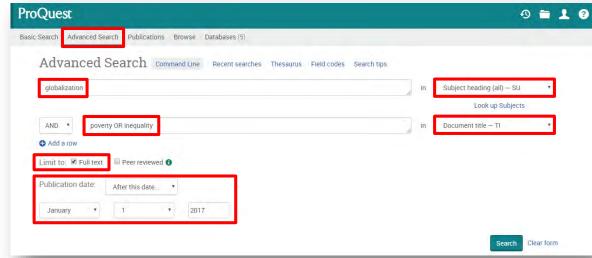

#### ProQuest.

## 4. Finding Scholarly Contents Quickly

- Search by Author's Name
  - Example 7: Search for the articles on iPS cells by Prof. Shinya Yamanaka.

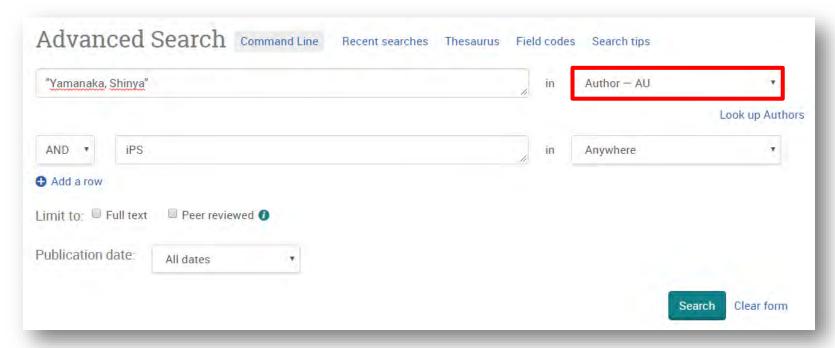

 Author – AU : "Yamanaka, Shinya" Anywhere: iPS

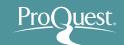

- Using Thesaurus ①
  - Example 8 : Search for the similar terms & related terms of the word 'Market Strategy'
  - Open [Advanced Search] & click [Thesaurus]
  - Search within [ProQuest thesaurus (subjects)]

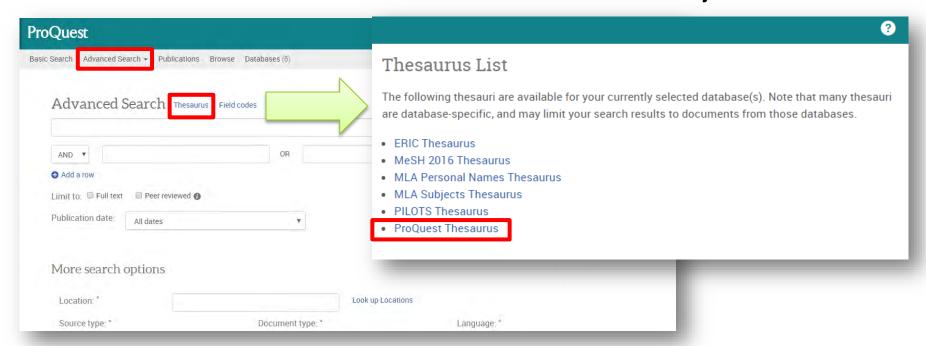

**\*Many databases included on the ProQuest platform have different versions of Thesaurus.** Therefore, # of displayed Thesaurus can vary at your institution.

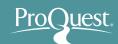

- Using Thesaurus 2
  - Related and similar terms will be displayed below by clicking the little folder icon next to the keyword.
  - For searching with the similar and related terms, tick the boxes on the left and click [Add to search].

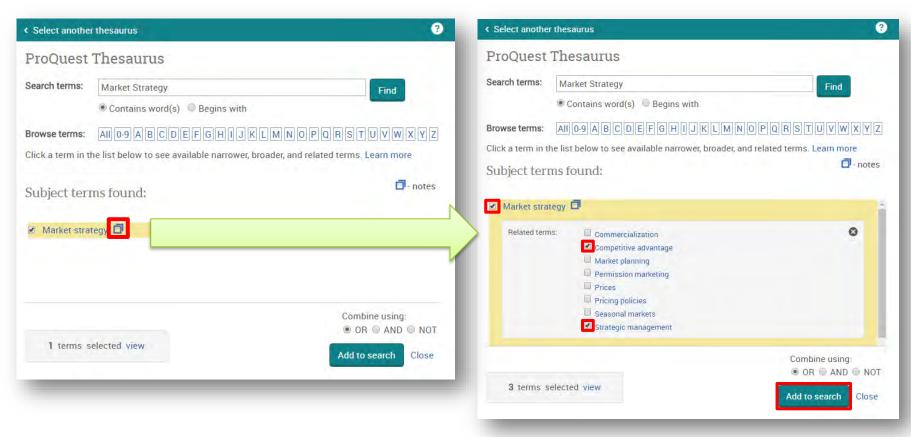

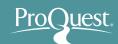

- Using Thesaurus 3
  - [BROADER TERMS] & [NARROWER TERMS] are displayed by clicking the search keyword itself. (Your keyword may have no broader or narrower terms.)
  - If your want to add the narrower terms to your search, you need to tick the boxes and click [Add to search].

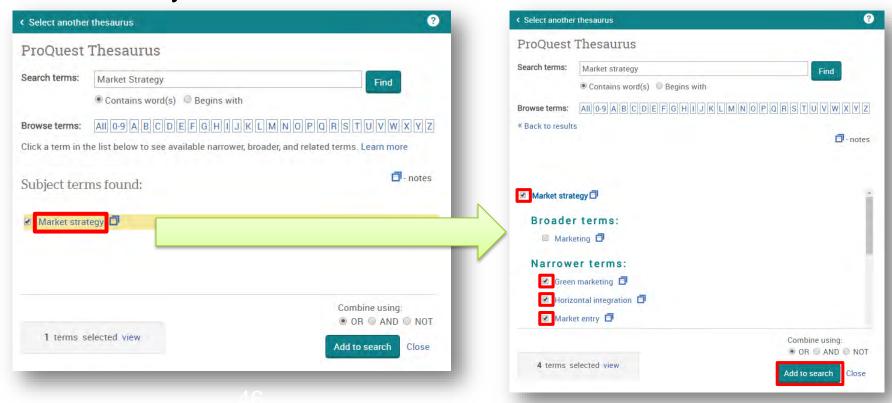

# <u>ProQuest</u>

#### 4. Finding Scholarly Contents Quickly

- Advanced Search
  - Example 9: Search for articles published over the last 30 days that are about 'International Trade', but do not contain a word 'TPP' NOR 'Trans-Pacific Partnership'.
- Subject heading (all):
   "International Trade"
   \*Search the keyword International Trade using ProQuest thesaurus (subjects).
- Anywhere: TPP OR Trans-Pacific Partnership
   +
   Change the dropdown on

the left to [NOT].

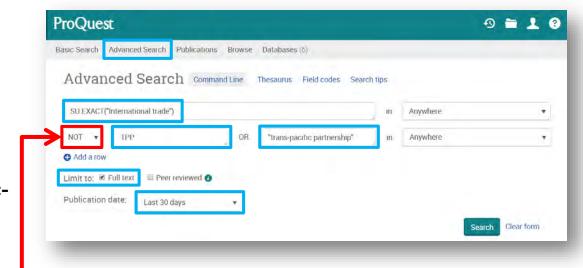

Limit to: Full text / Publication date: Last 30 Days

#### What is NOT SEARCH?

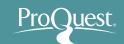

# Search Range of NOT SEARCH

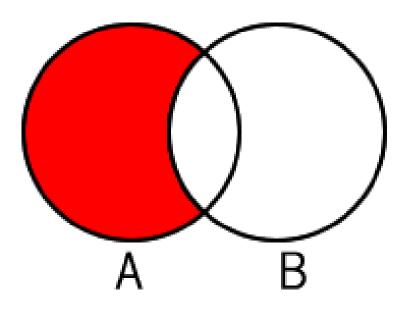

Search the contents that have Word 'A', but exclude results that also contain Word 'B'.

# Image of NOT SEARCH

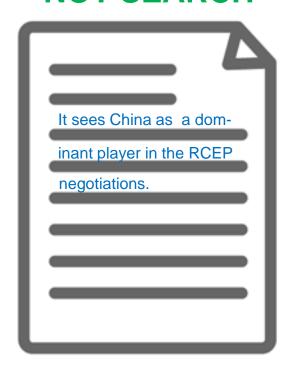

The content is about International Trade, but it does not have the word TPP nor trans-pacific partnership in the texts.

# ProQuest.

- NEAR Search (Proximity Search)
  - Example 10 : Search for the articles about 'Bitcoin' that contain the information of its criticism.
  - A NEAR/# B ('#' is for the number of words between A & B)
  - Search Strategy: Critics NEAR/5 Bitcoin OR Criticism NEAR/5 Bitcoin
    - The words "Critics" or "Criticism" can be found within 5 words either before or after "Bitcoin"
    - 'NEAR' has to be entered in CAPITAL LETTERS

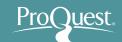

- Accessing the specific issue (Vol.~) of a journal
  - Search the title from [Publication] page
  - Example 11: Find the latest issuance of The Economist

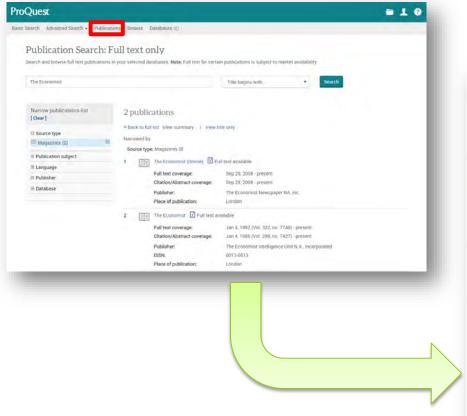

You can search with keywords within the journal from the search box

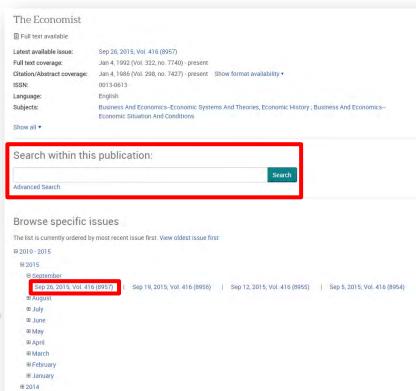

## ProQuest.

- Advanced Search
  - Example 12: Search for the articles published by The Lancet that contain 'cancer' in the title

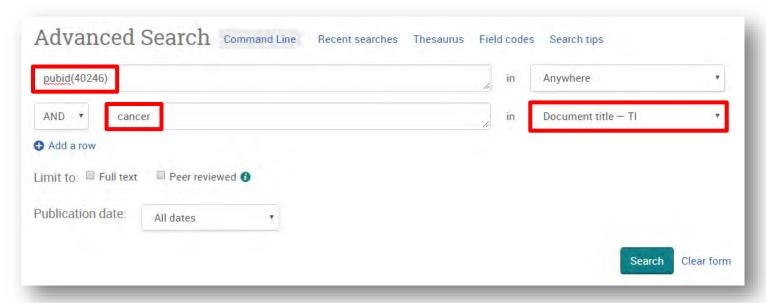

- Publication ⇒ Search
   Early American Literature
- ② [Search within this publication]⇒ Click [Advanced Search].

- Anywhere: pubid(40246)
- Document title: cancer
- Publication date: Last 12 months

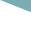

- Find journals in a specific subject
  - Enter the subject term and set [In subject] in the drop down of [Publication] page
  - You can search subjects from [Look up subjects]

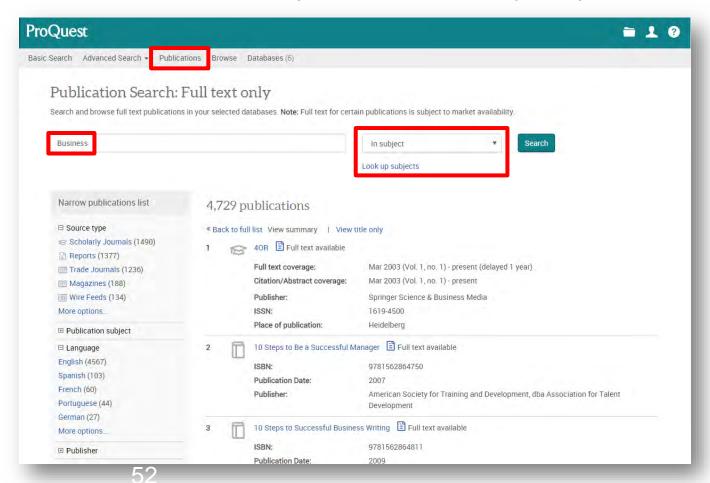

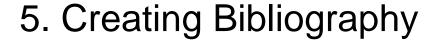

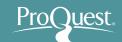

Tick the boxes on the left side of result documents

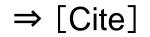

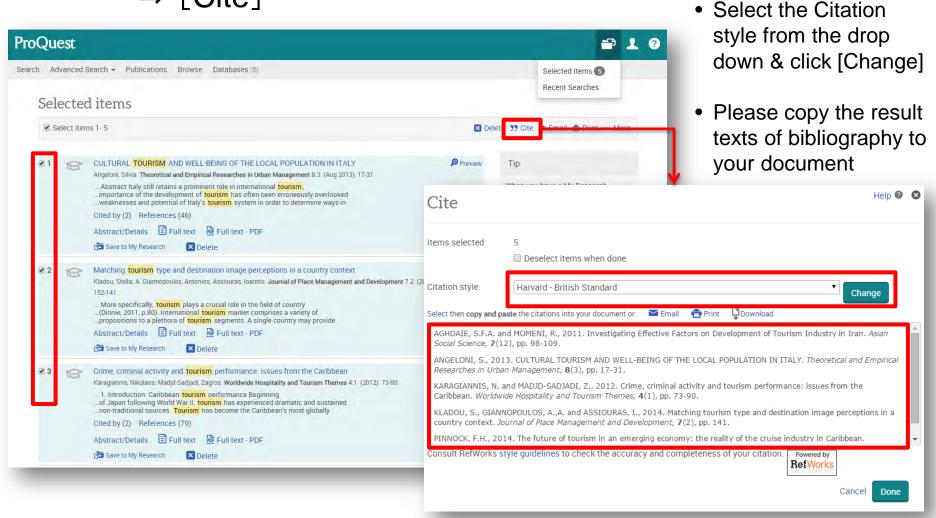

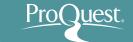

#### 6. Exporting Data to RefWorks

■ Tick the boxes on the left side of result documents ⇒ [Save] ⇒ [RefWorks]

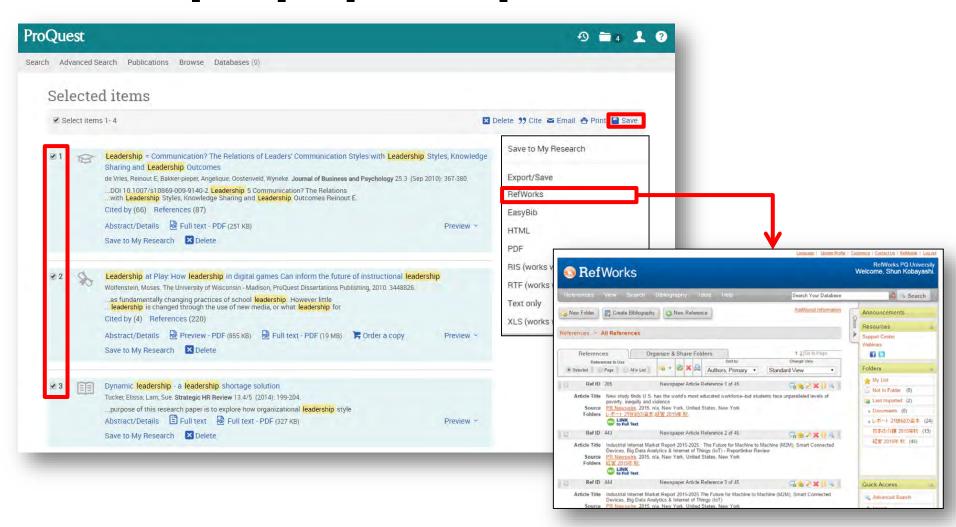

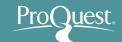

#### 7. Saving Documents & Search Strategies

Using My Research

Click [My Research] on the top right

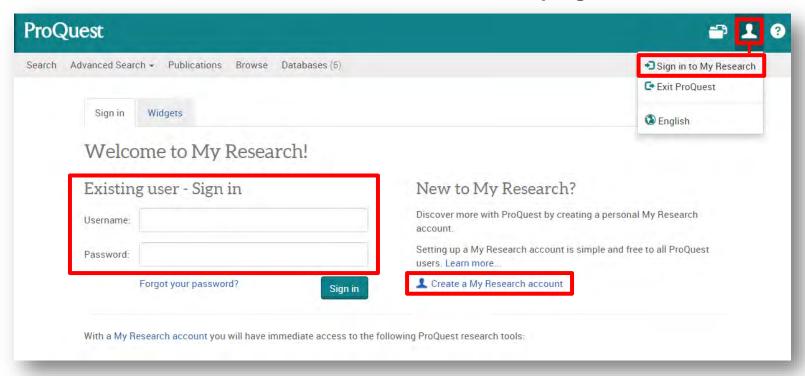

- Those who without My Research Account ⇒ [Create a My Research Account] Those who with My Research Account

  - ⇒ Enter your Username & Password and Sign in

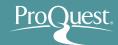

#### 7. Saving Documents & Search Strategies

- Saving Search Strategies & Creating Alerts
  - \* Tick the boxes on the left ⇒ [Save to My Research]
  - For saving documents, using RefWorks is highly recommended!
  - [Save search] for saving your search strategy
  - [Creating alert] allows you to receive the latest result documents under your strategy via e-mail

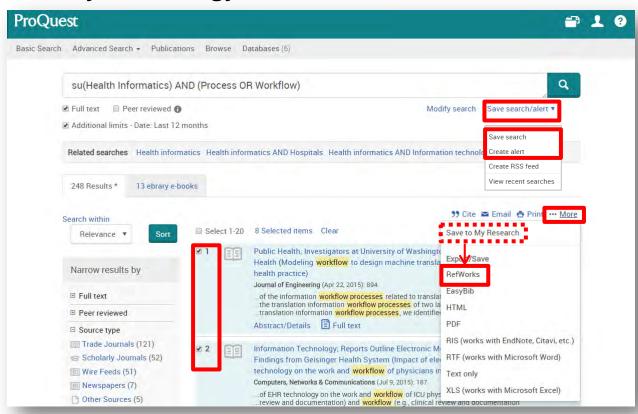

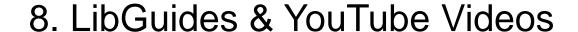

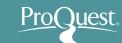

- Find more information from our LibGuides
  - http://proquest.libguides.com/pqc

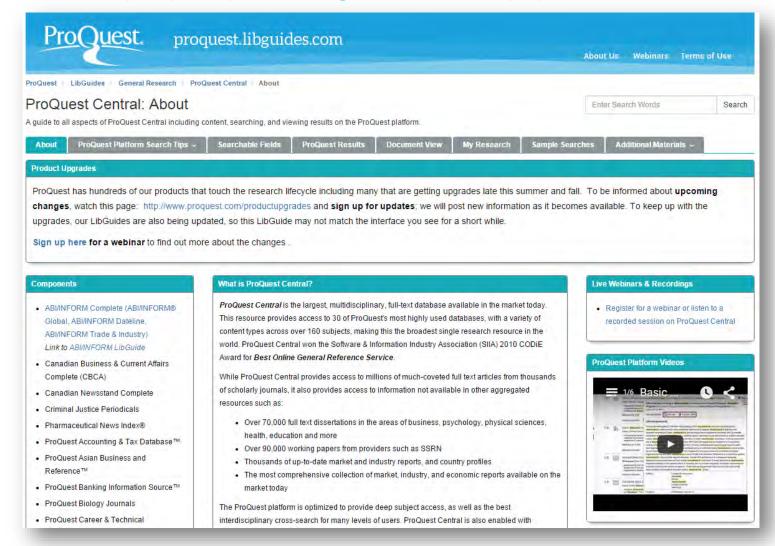

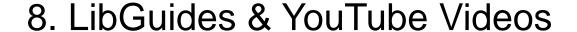

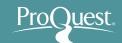

- ProQuest LibGuides: RefWorks
  - http://proquest.libguides.com/refworks

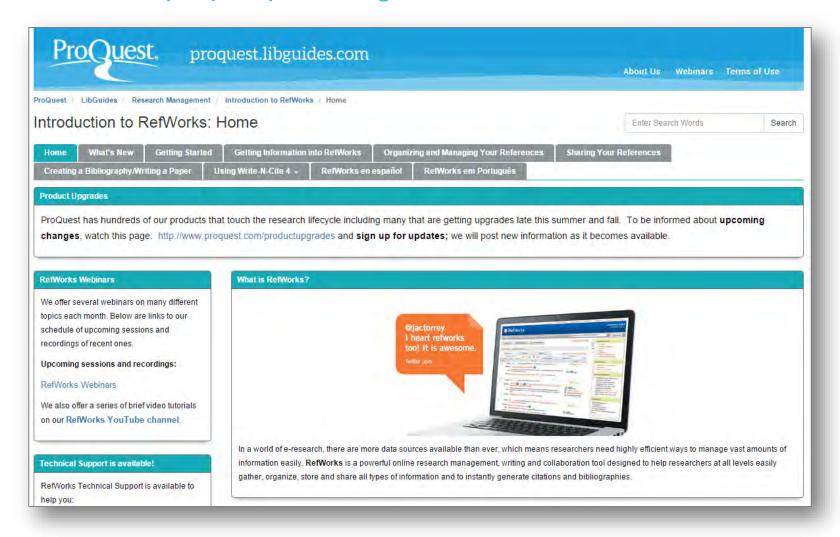

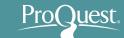

#### 8. LibGuides & YouTube Videos

- RefWorks on-line course is available on YouTube
  - https://www.youtube.com/user/ProQuestRefWorks

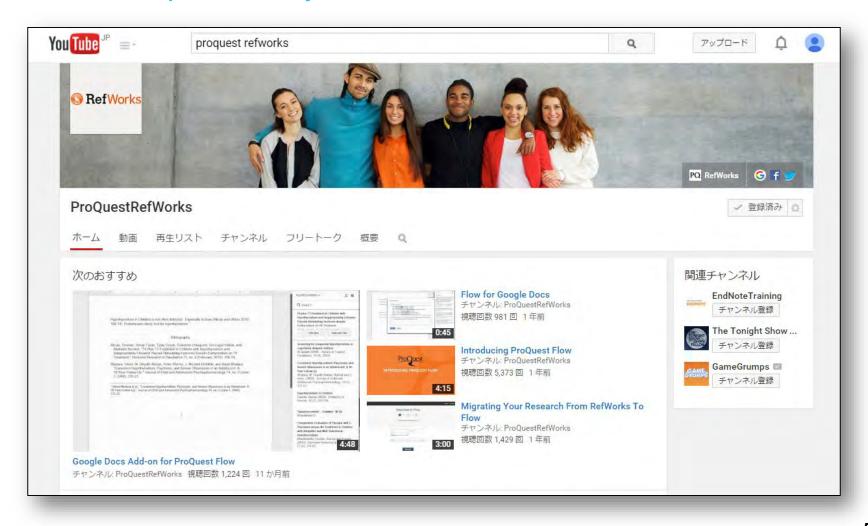

#### 9. Contact us

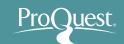

## ProQuest Japan

- Mitsubishi Juko Yokohama Build.
   3-3-1, Minatomirai, Nishi-ku Yokohama, 220-8401, Japan
- TEL: 045-342-4780 FAX: 045-342-4784
- Email.TechnicalSupport@proquest.com
- www.proquest.com

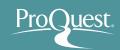

Thank you very much for listening.

Please ask any questions you may have.